# Installing Thunderbird

The following contains manuals on how to download and install Mozilla Thunderbird on Windows devices

## **Download**

You can download the Mozilla Thunderbird client [here](https://www.thunderbird.net/en-US/thunderbird/all/)  $\boxtimes$ . Choose your preferred language and download the client that is compatible with your operating system.

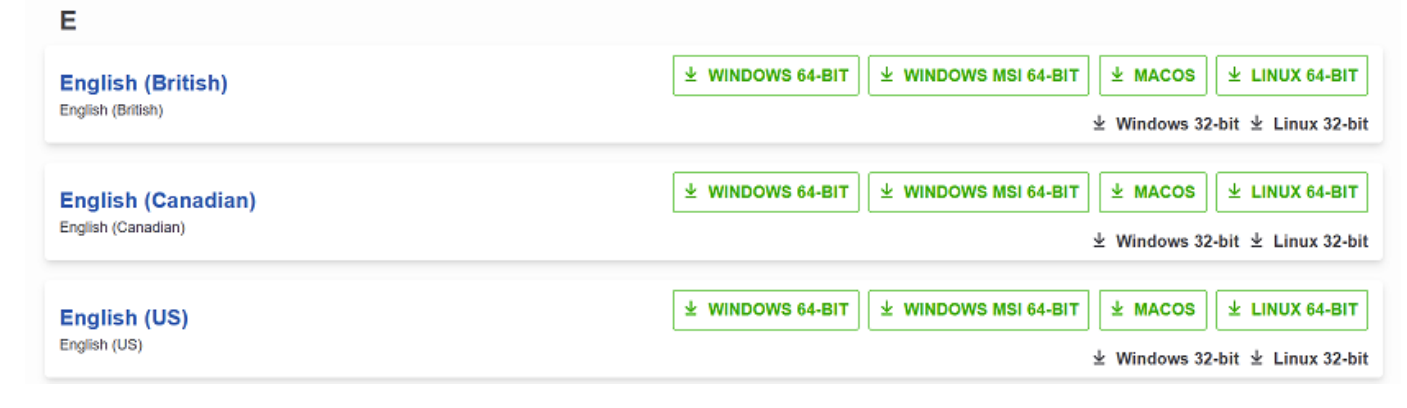

Once the download is finished, you can find the setup-file in your **Downloads** folder.

## **Installation**

Execute the setup-file to open the **Mozilla Thunderbird Setup Wizard**. Click "**Next**" to continue.

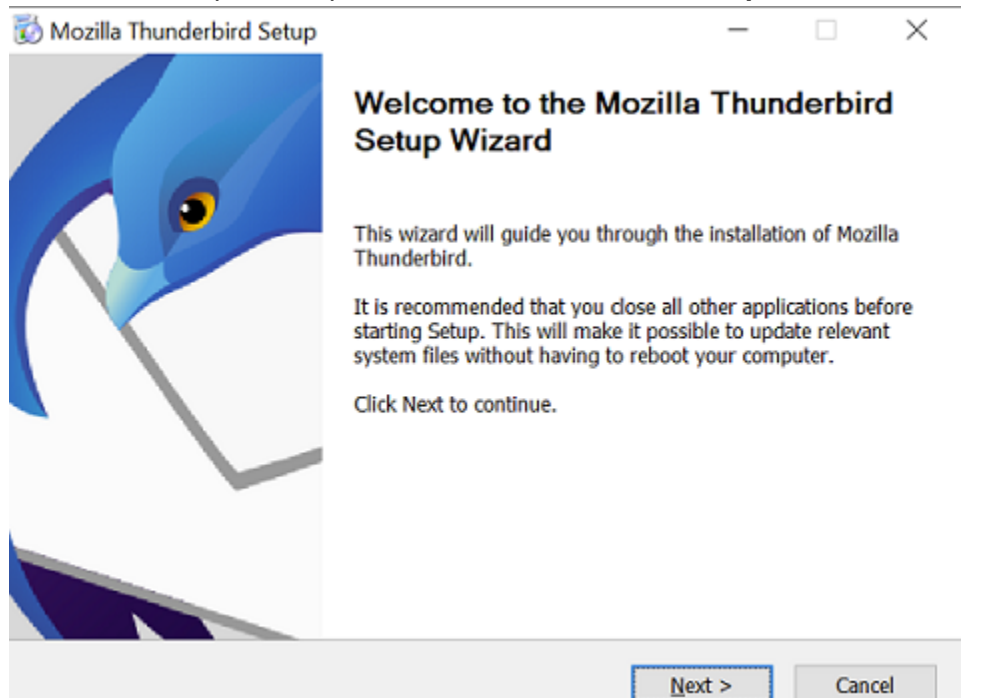

### Choose the setup type "Standard" and confirm with "Next".

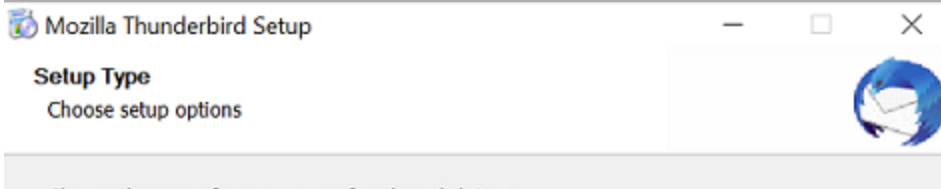

Choose the type of setup you prefer, then click Next.

### ◉ Standard

Thunderbird will be installed with the most common options.

#### ◯ Custom

You may choose individual options to be installed. Recommended for experienced users.

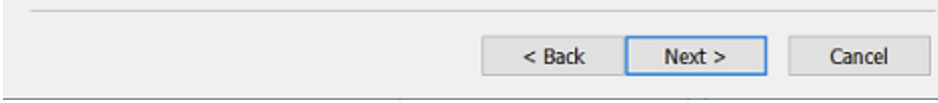

Next, you can choose the location the program is going to be saved to and confirm with "Install". Alteratively, you can just click "Install".

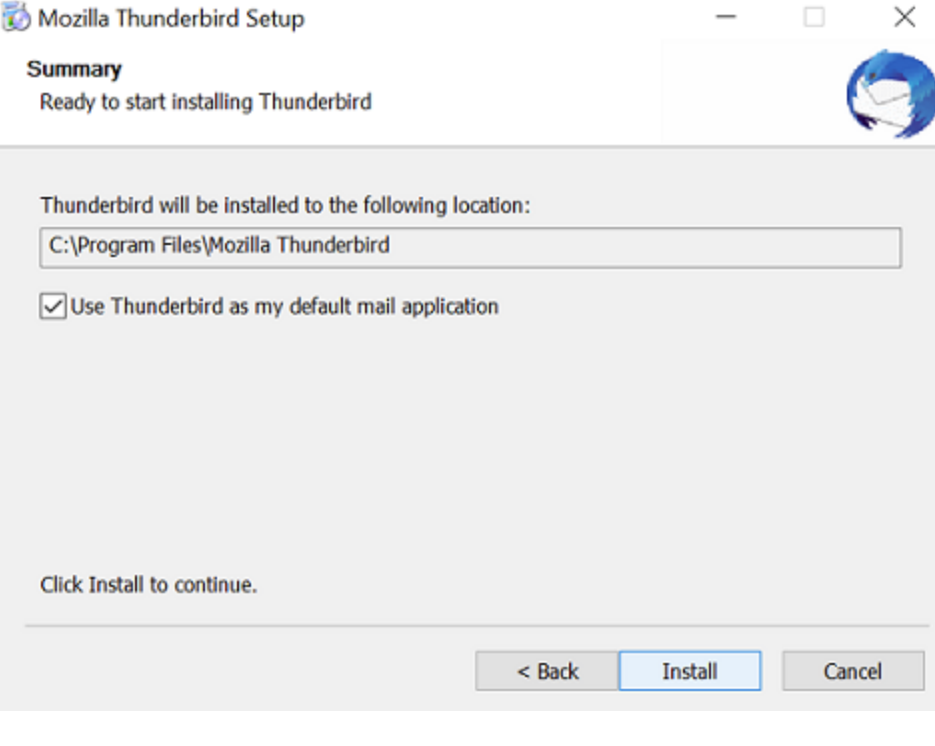

Lastly, confirm with "Finish".

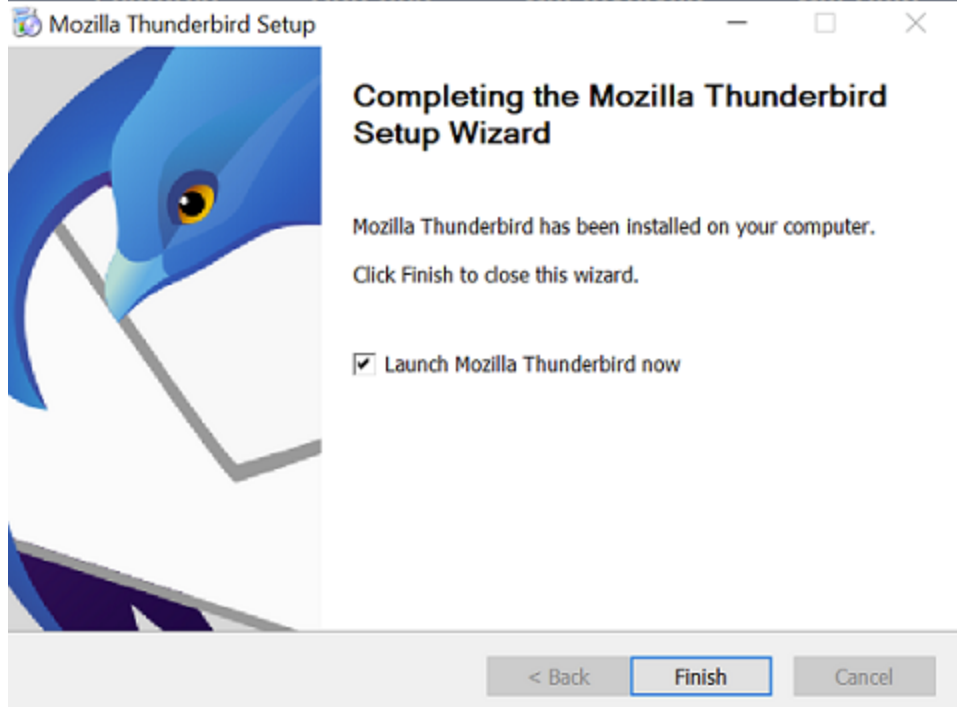

Thunderbird should now open and you can begin to set up your account.

## **Setting up your Account**

To set up your account, provide your Name, your ZIMT e-mail address, and your password under "**Set up an existing e-mail account**", and select "Configure manually".

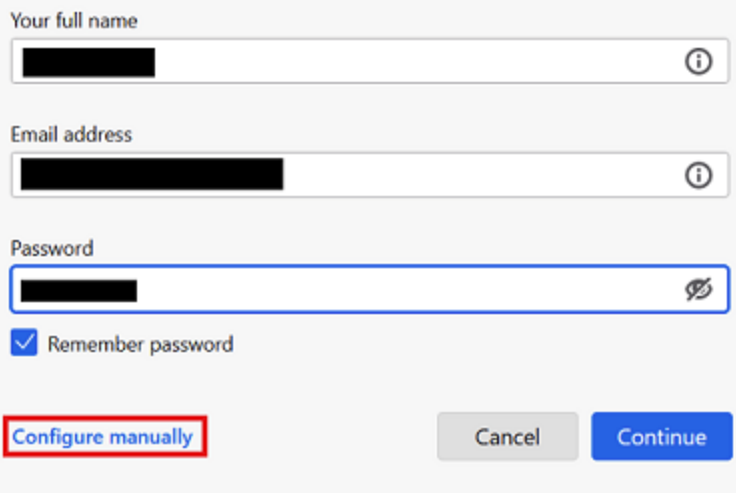

Your credentials will only be stored locally on your computer.

Provide the following information under the manual configuration:

- ▸ **Incoming Server**:
	- ▸ Protocol: IMAP
	- ▸ Hostname: [mail.uni-siegen.de](http://mail.uni-siegen.de/) [�](http://mail.uni-siegen.de/)
	- ▸ Port: 993
- ▸ Connection Security: SSL/TLS
- ▸ Authentification method: Normal password
- ▸ Username: username [+@uni-siegen.de](mailto:+@uni-siegen.de) [\(g123456@uni-siegen.de\)](mailto:g123456@uni-siegen.de)
- ▸ **Outgoing Server**:
	- ▶ Hostname: [mail.uni-siegen.de](http://mail.uni-siegen.de/) Z
	- ▸ Port 587
	- ▸ Connection Security: STARTTLS
	- ▸ Authentification method: Normal password
	- ▸ Username: username [+@uni-siegen.de](mailto:+@uni-siegen.de) [\(g123456@uni-siegen.de\)](mailto:g123456@uni-siegen.de)**Server settings**

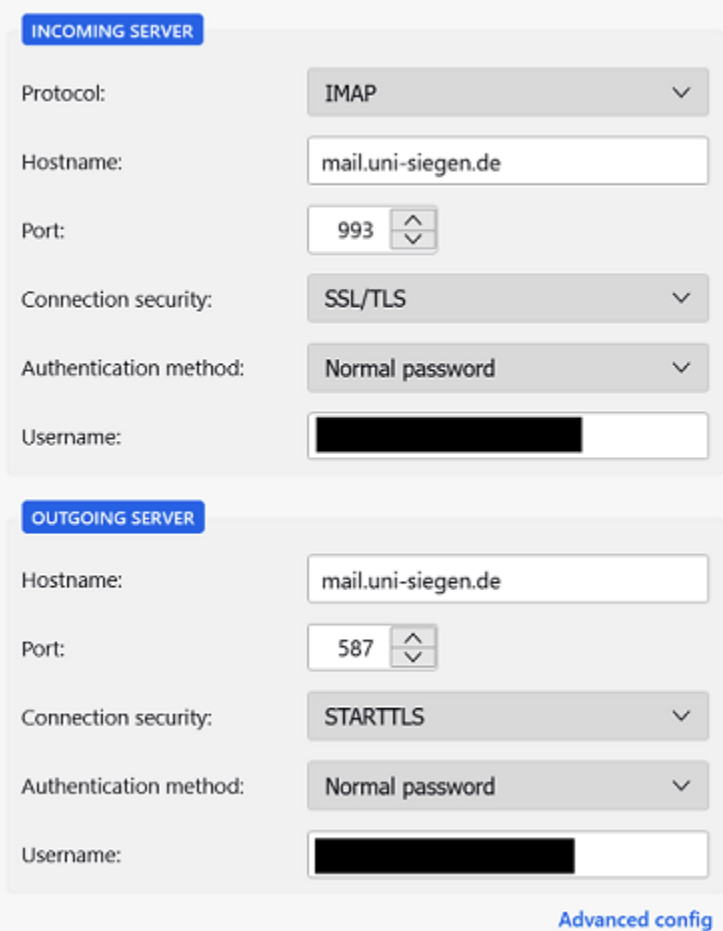

Make sure the information provided is correct and confirm with "Finish". Once the login is completed this screen will appear.

√ Account successfully created

You can now use this account with Thunderbird.

You can improve the experience by connecting related services and configuring advanced account settings.